# **COURSE MATERIALS MANAGEMENT INTERFACE TRAINING GUIDE**

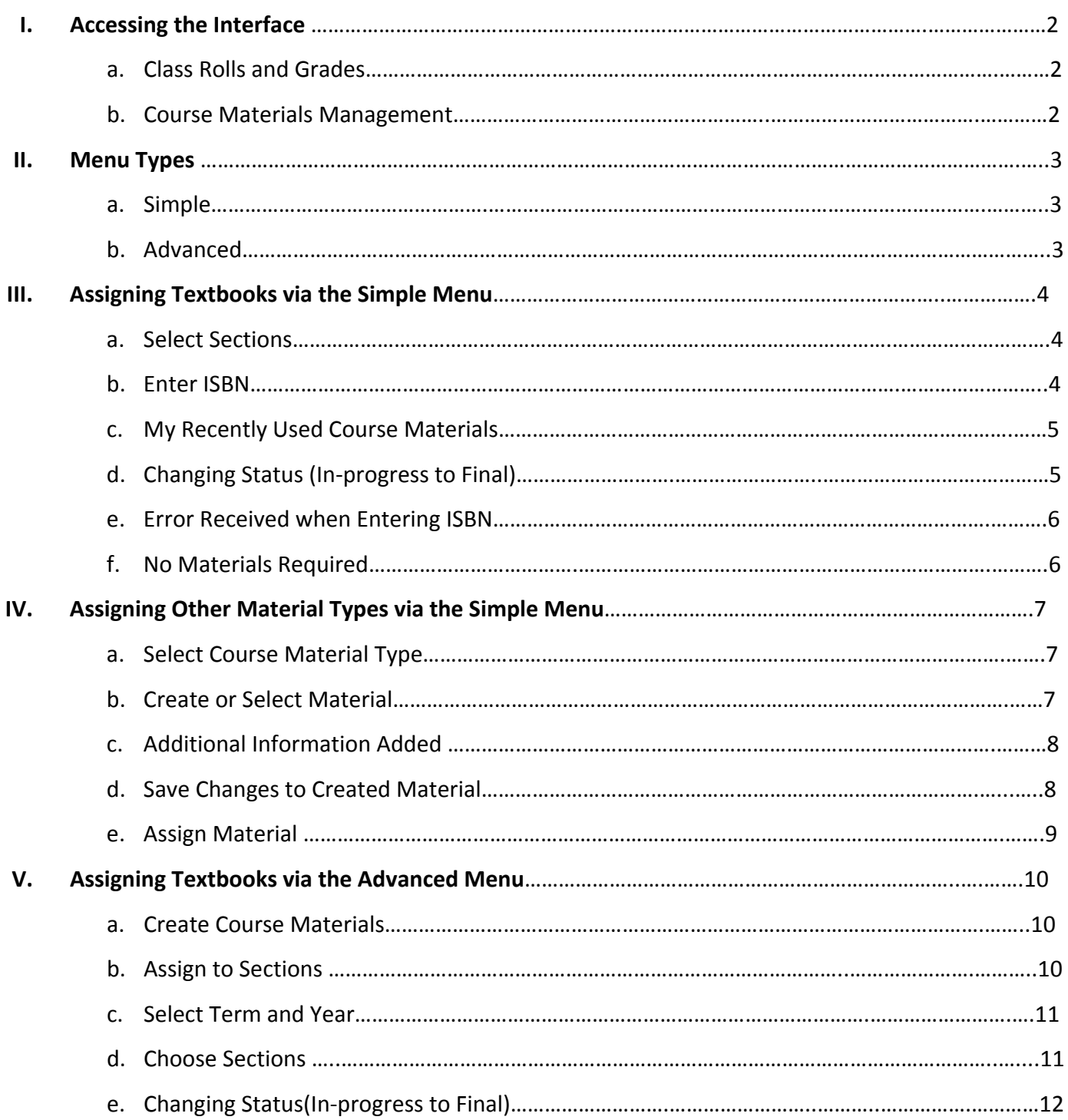

## **Course Materials Management**

#### **TWO WAYS TO ACCESS** THE COURSE MATERIALS MANAGEMENT INTERFACE:

**1. From Class Rolls and Grades**: One is the general link which will list all sections that the user is an instructor for. The other is the "Manage Course Materials" option in the dropdown which will only list that section.

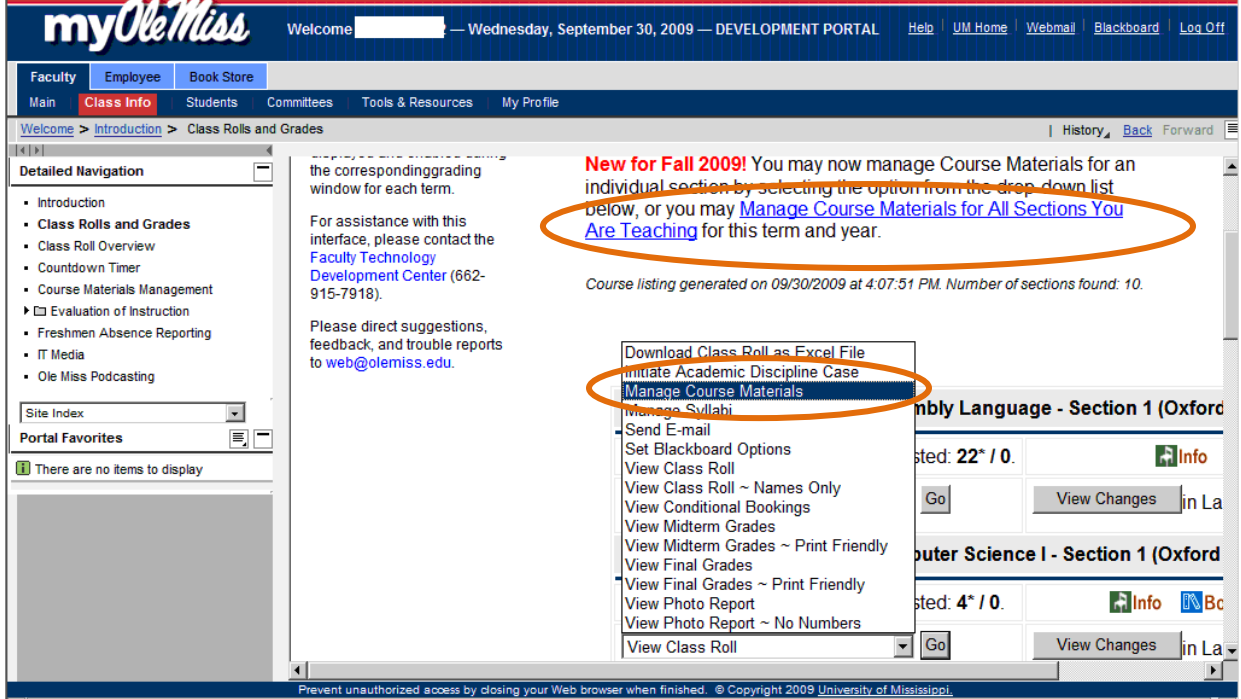

**2.** From the existing navigation within my.olemiss.edu: **Faculty ‐> Class Info ‐> Course Materials Management.**

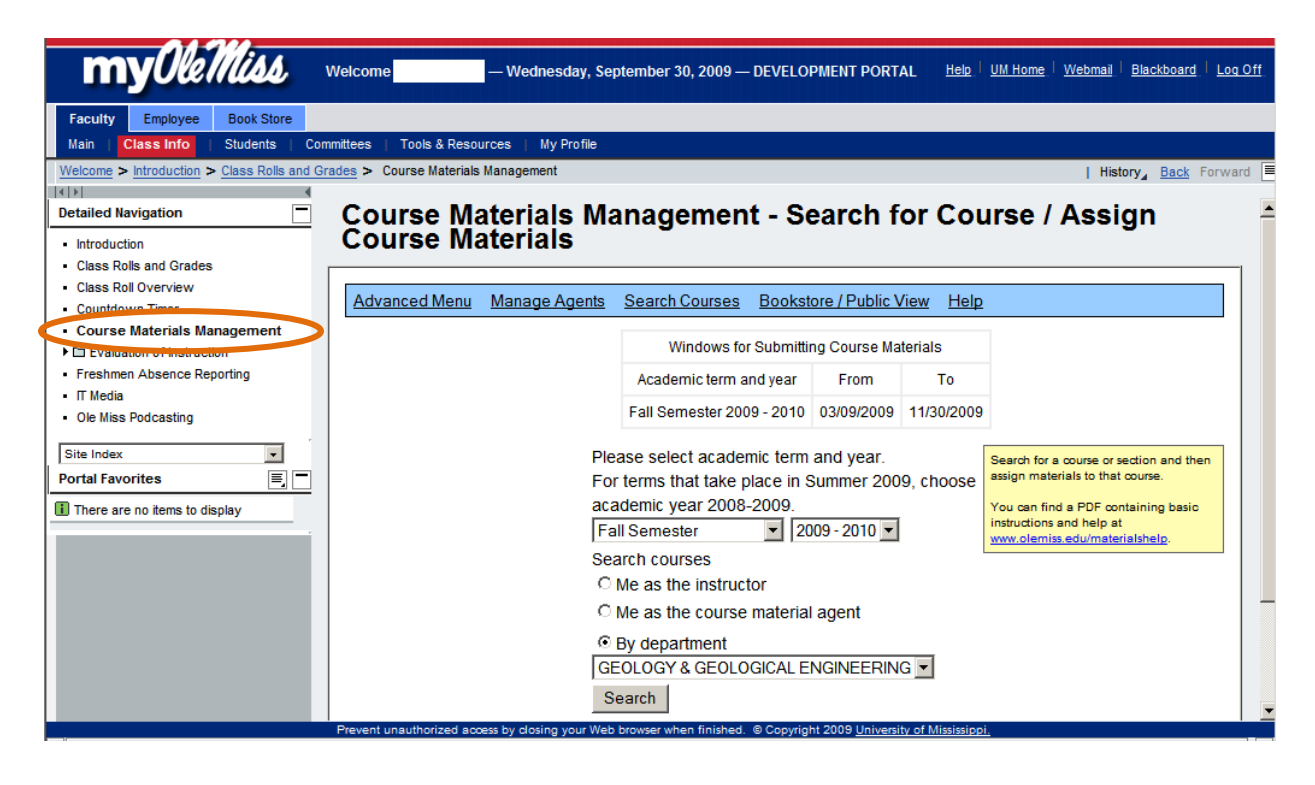

#### **TWO TYPES OF MENUS**: **SIMPLE AND ADVANCED**

**1. Simple Menu** is a streamlined process of assigning course materials. Choose "Search Courses" in the menu and it will return you to the start screen.

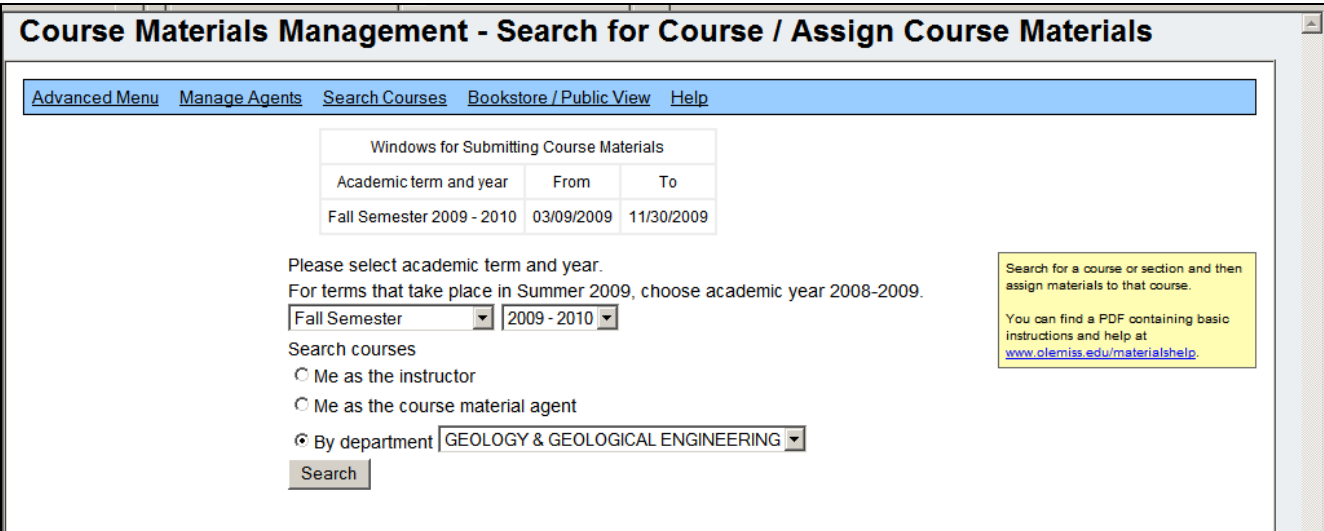

#### **2. Advanced Menu** allows additional functions for creating and editing your course materials.

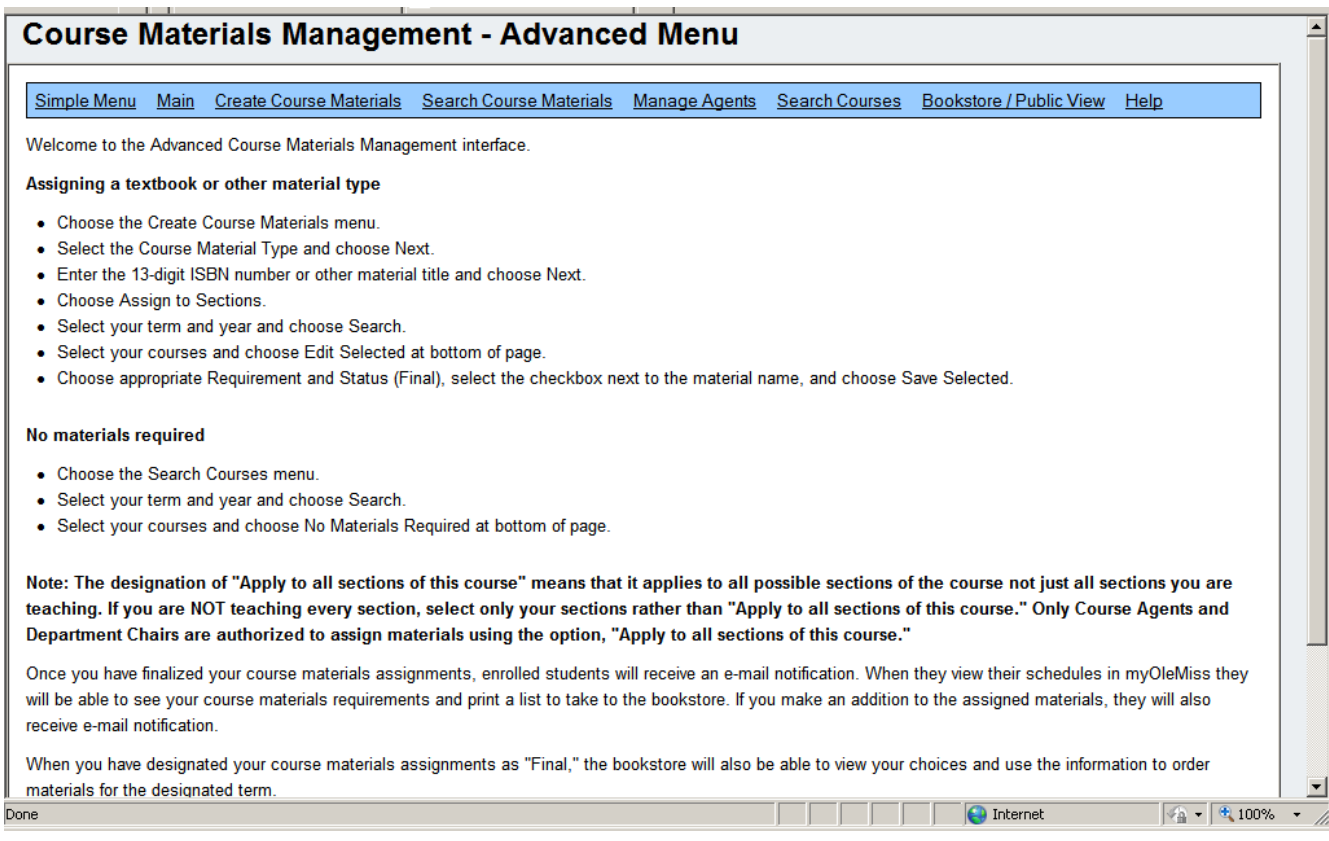

## **ASSIGNING TEXTBOOKS VIA THE SIMPLE MENU**

#### **1. Select the course sections you want to edit. Then choose "Edit Selected."**

**NOTE**: *Only Course Agents or Department Chairs are authorized to assign materials to all sections of a course.* If you are an agent or chair coming from Class Rolls and Grades, you will not be allowed to assign course materials using "Apply to all sections of this course".

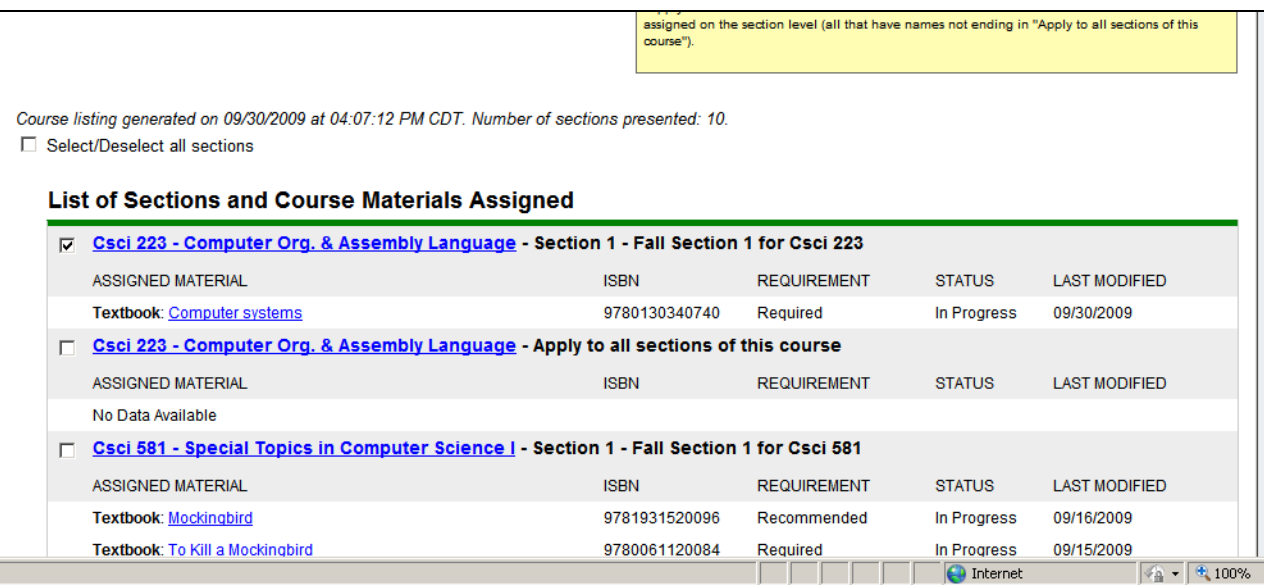

#### **2. Type in the 13‐digit ISBN, select the requirement and status, and then choose assign.**

**NOTE**: The textbook will be assigned immediately to the sections you have listed as long as the ISBN is already in SAP or can be found in the external ISBN database. If the ISBN is not found in either database, see page 6 of this document.

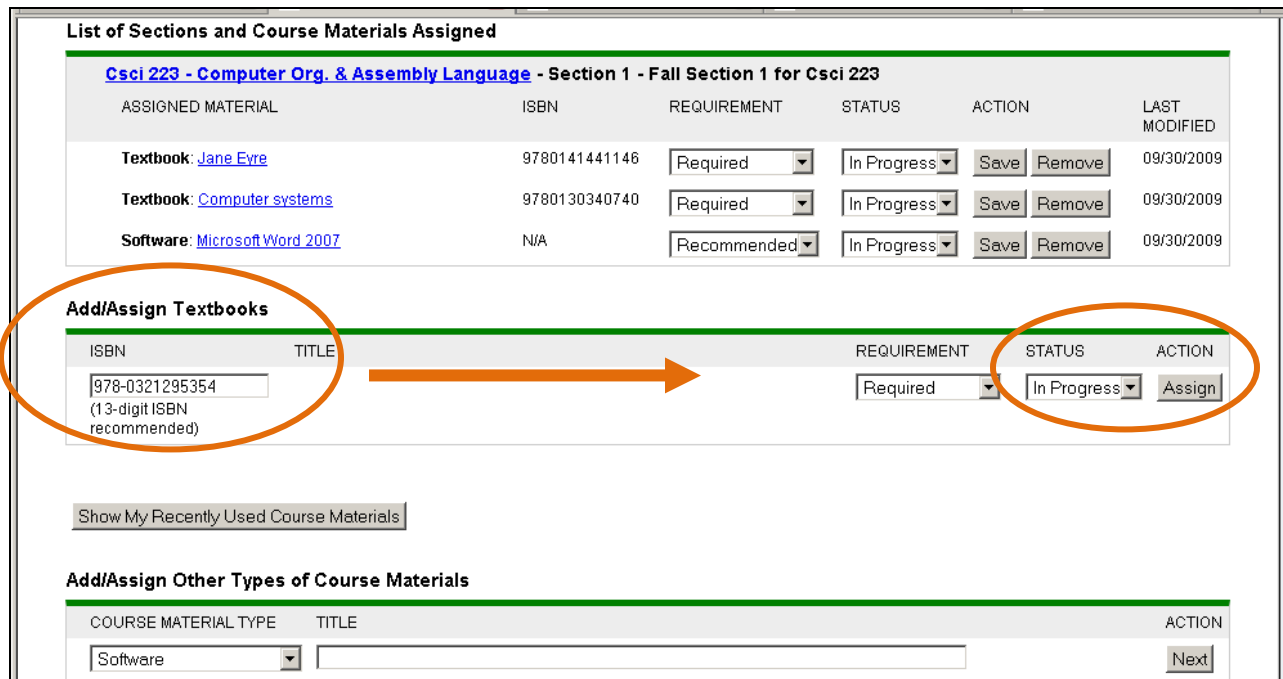

**3. My Recently Used Course Materials** is another quick way to assign materials to your sections. This section will show any materials you have assigned within past 2 years. Simply, change the status and choose assign.

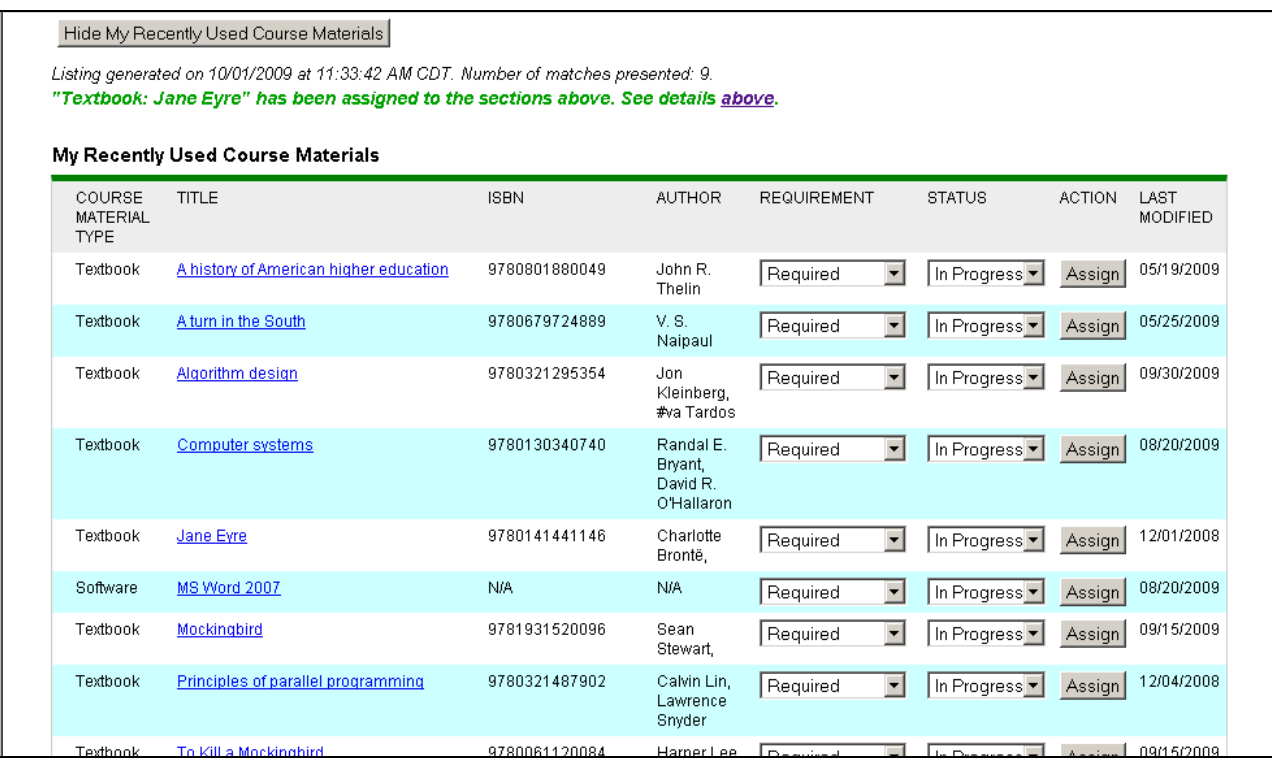

**4. Change status of assigned course material assignments.** If you have assigned materials as in‐ progress, *you must change the status to final* before it will be viewable to the students or bookstore. Select Final from the drop‐down menu, and Save.

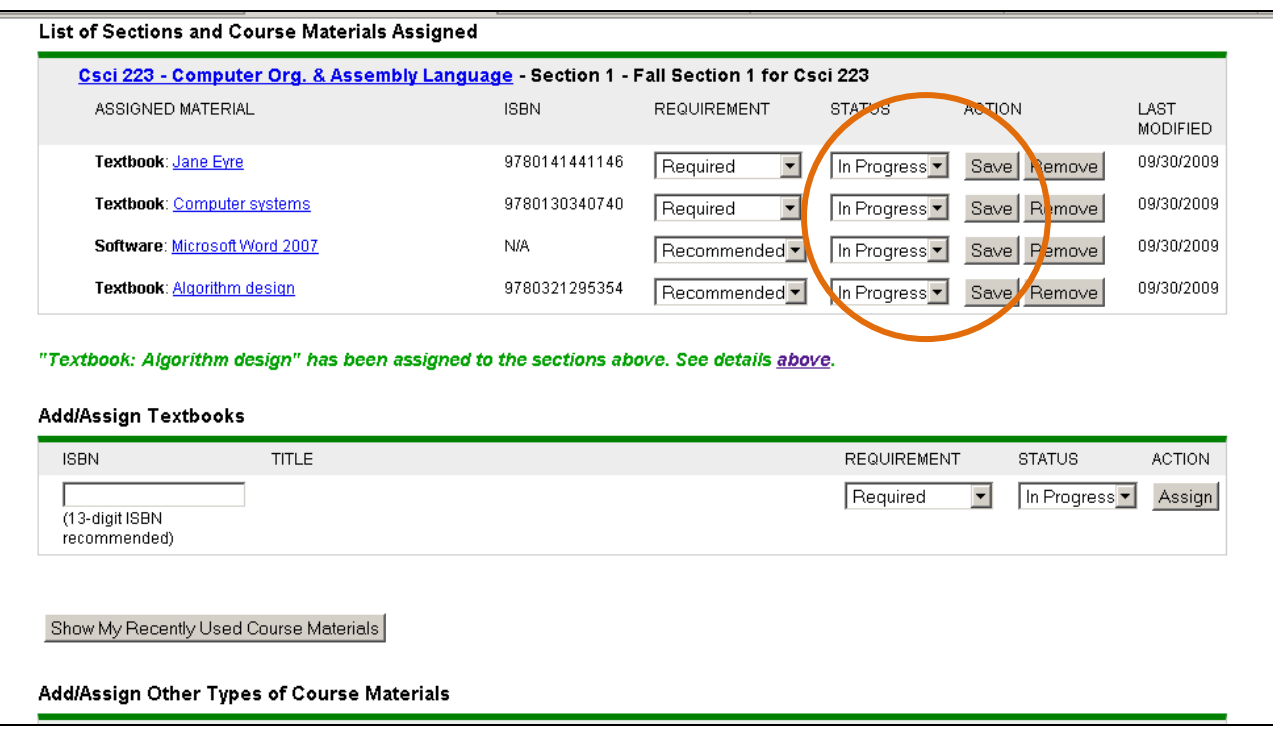

**NOTE:** You may remove an in‐progress item.

- **5. Error received when assigning a textbook.** There are two possibilities: (a) the ISBN was typed incorrectly, or (b) it is neither in the UM system nor in the external ISBN database.
	- **a.** Choose "Cancel" to enter the correct ISBN.
	- **b.** You will have to manually create the textbook, and then return to this page to enter that ISBN and assign it to the sections. Choose "Create This Textbook" and enter the correct information on the next page then choose "Create."

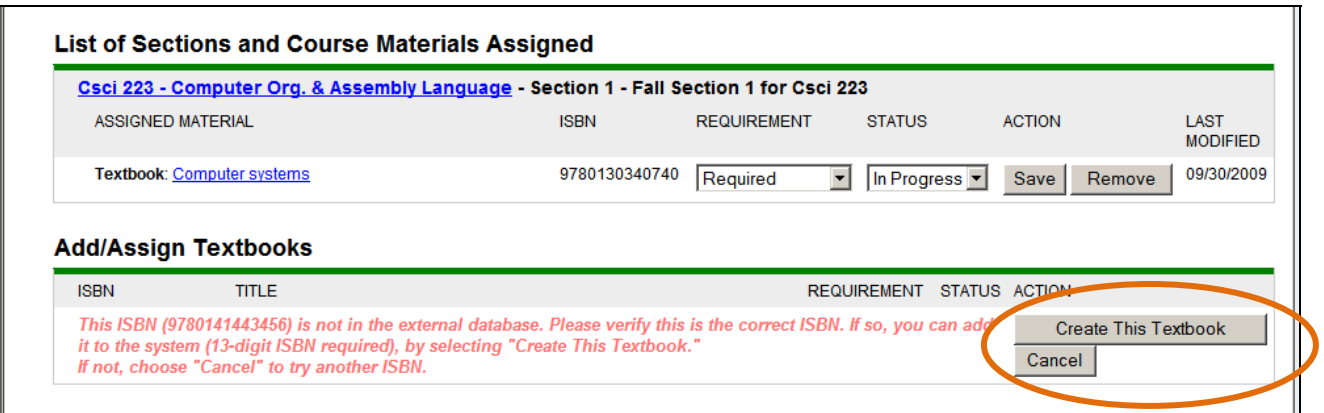

**6. Assigning No Materials to a section**. Check the appropriate sections. Choose button at the bottom of the list ‐ No Materials Required for Selected. On the next screen, change the status from In Progress to Final. Click Save.

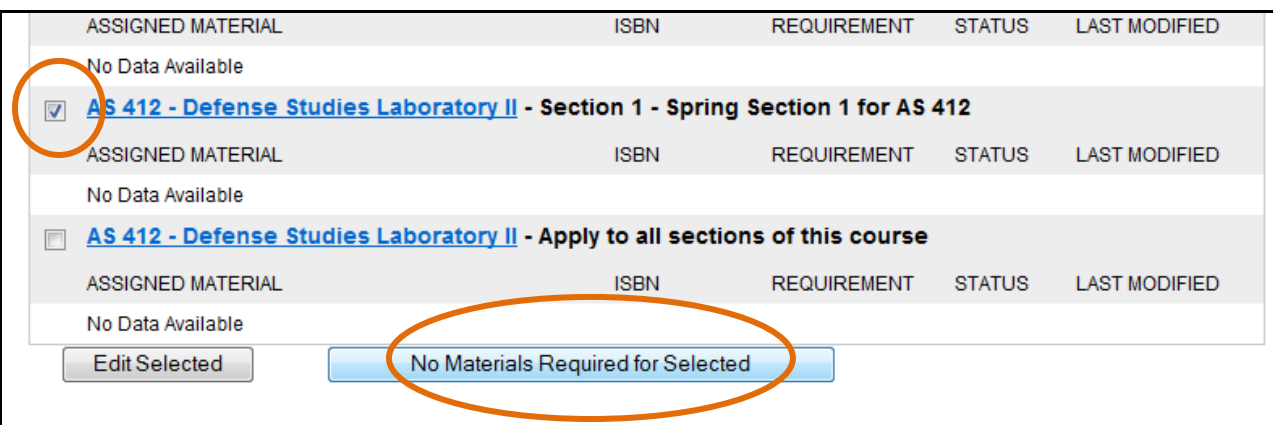

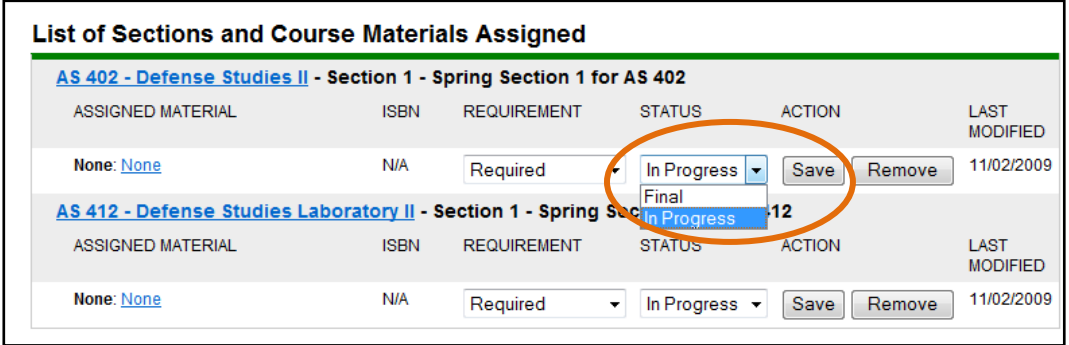

## **ASSIGNINGOTHER MATERIAL TYPES VIA THE SIMPLE MENU**

**1. Select course material type, type in the title, and then choose "Next."**

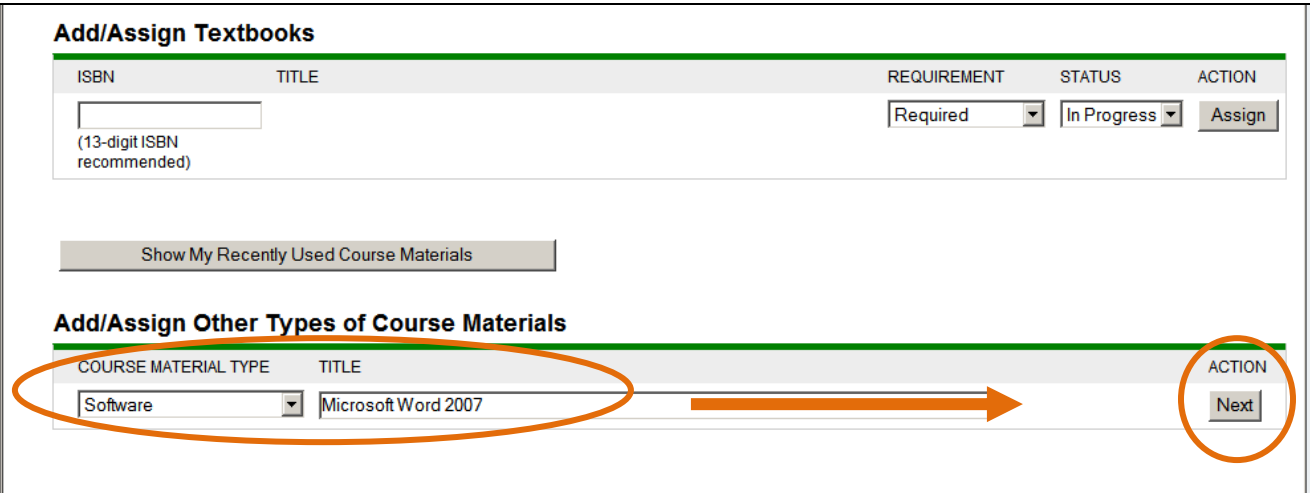

2. Choose "Create" to add your material or select from the list of similar materials shown, if any.

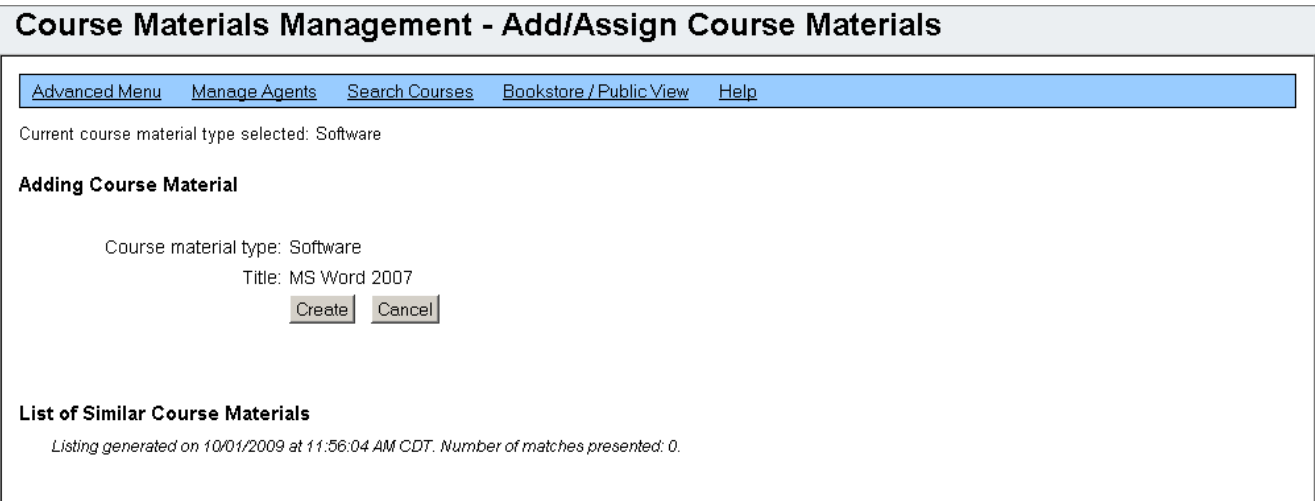

**3. Additional information** can be added once you have chosen to create.

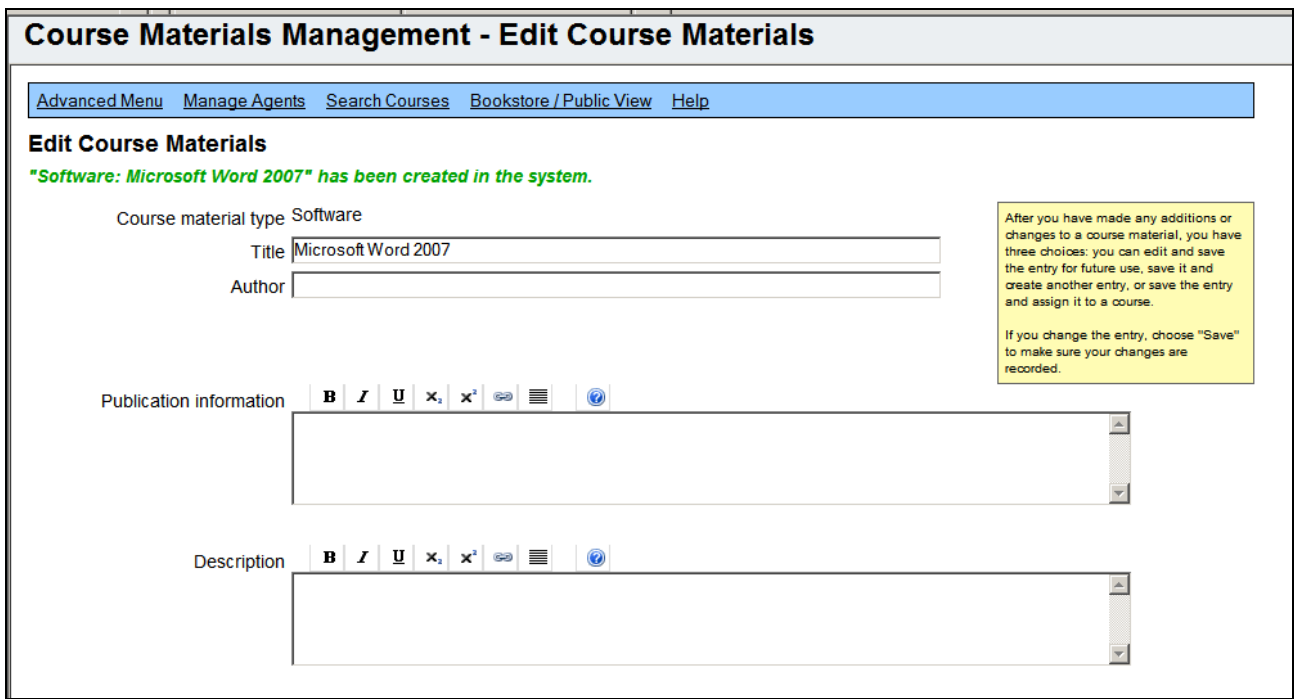

**4. "Save" any changes. Choose "Back" to assign this newly created course material to your course sections.**

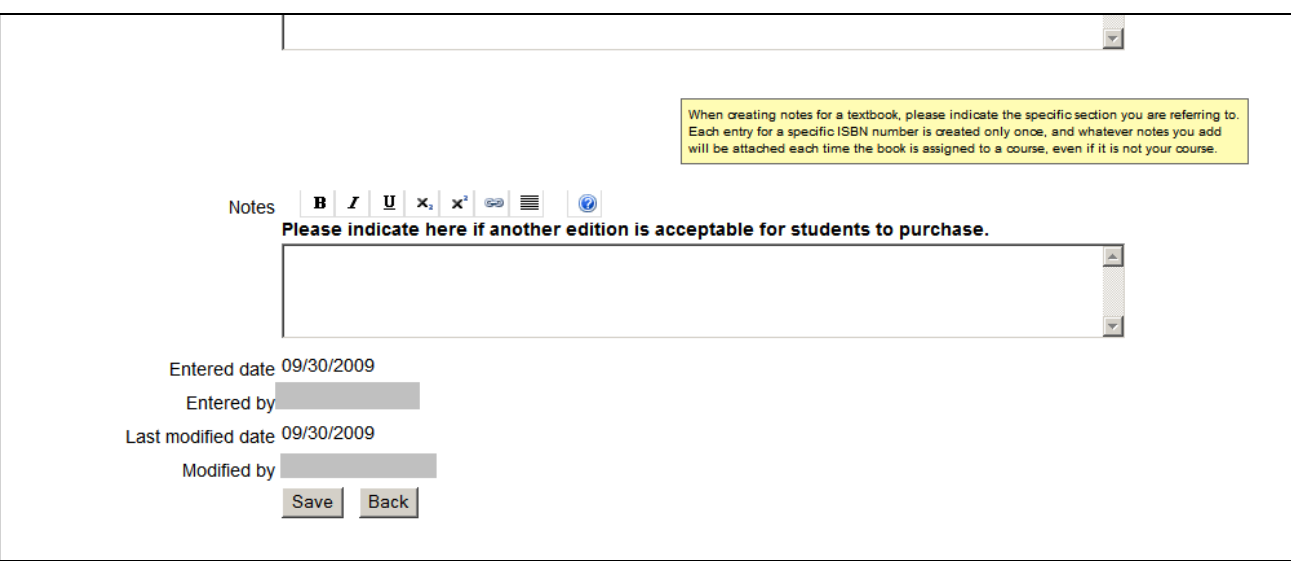

**5. Assign this course material** to the sections by changing the status and requirement, and choosing "Assign."

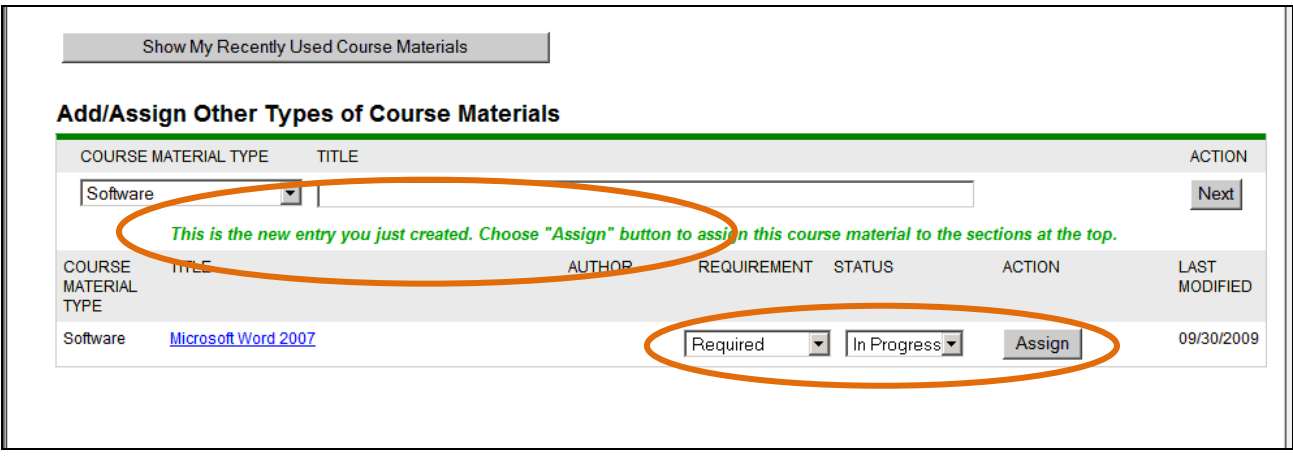

**6. A success message will show** once you have assigned your materials.

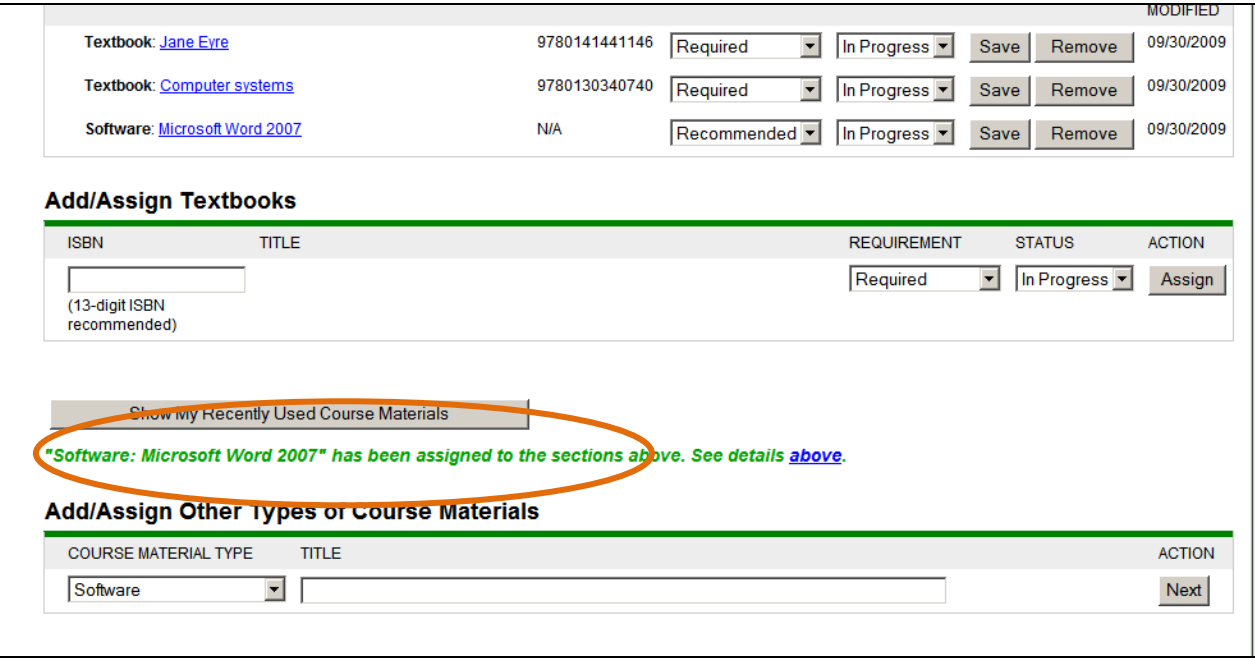

#### **ASSIGNING TEXTBOOKS VIA THE ADVANCED MENU**

**1. Create Course Materials**. Choose the type "textbook", and then "Next". Type the ISBN and select "Next". Using the 13‐digit ISBN is highly recommended.

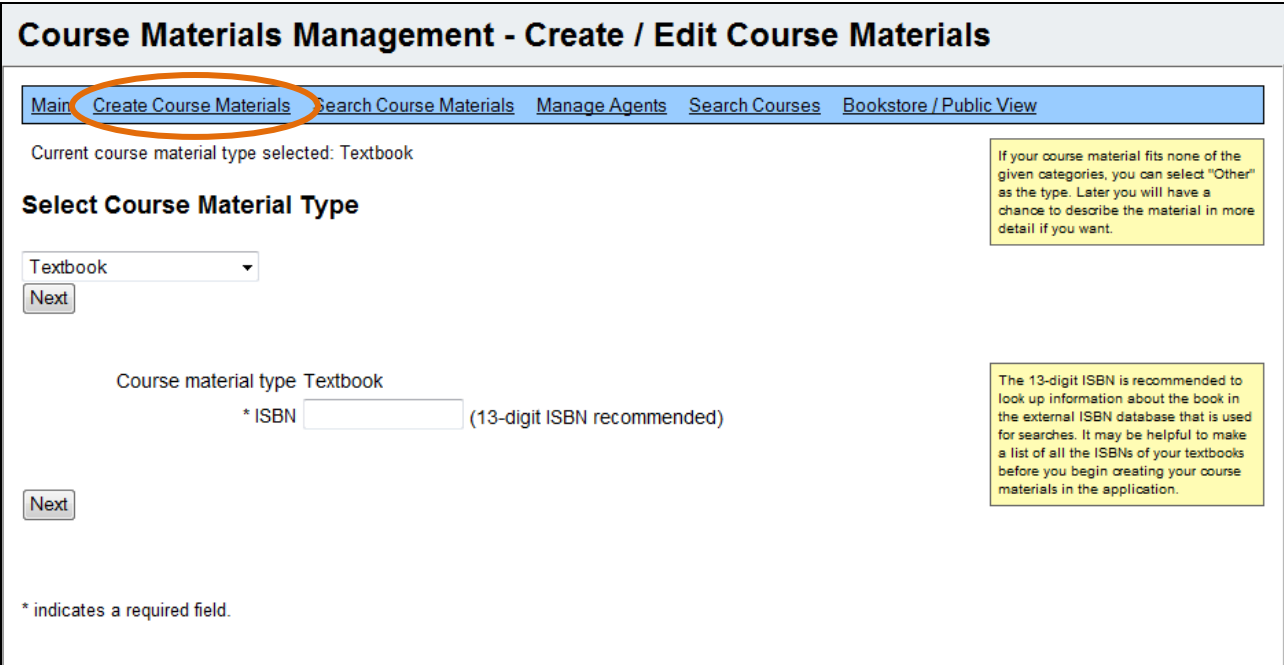

**2. Assign to Sections**. If the book is already in the database, you can choose Assign to Sections. If not, it will ask you to "Accept", then at the bottom of the page choose "Assign to Courses."

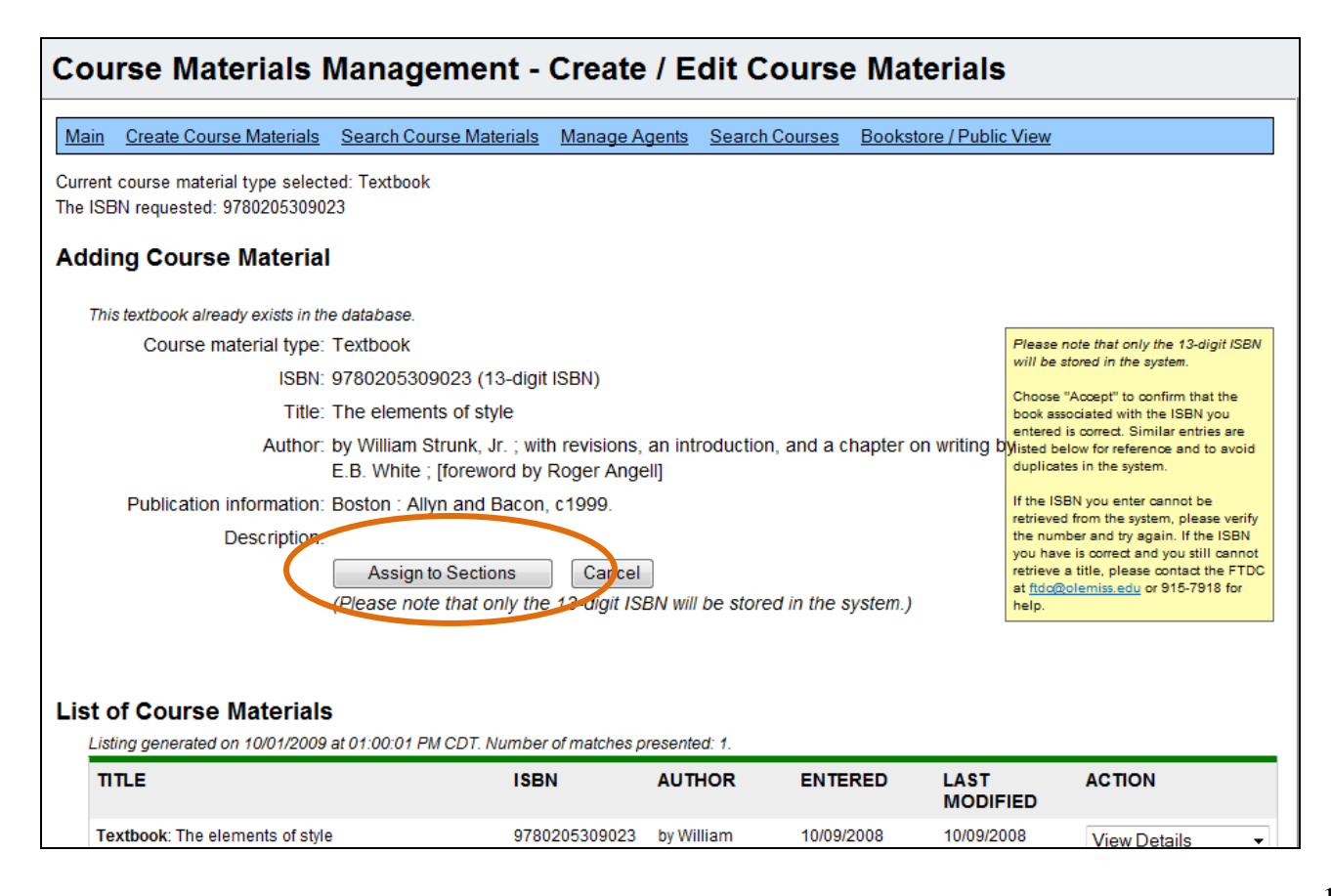

#### **3. Select Term and Year, and then "Search**".

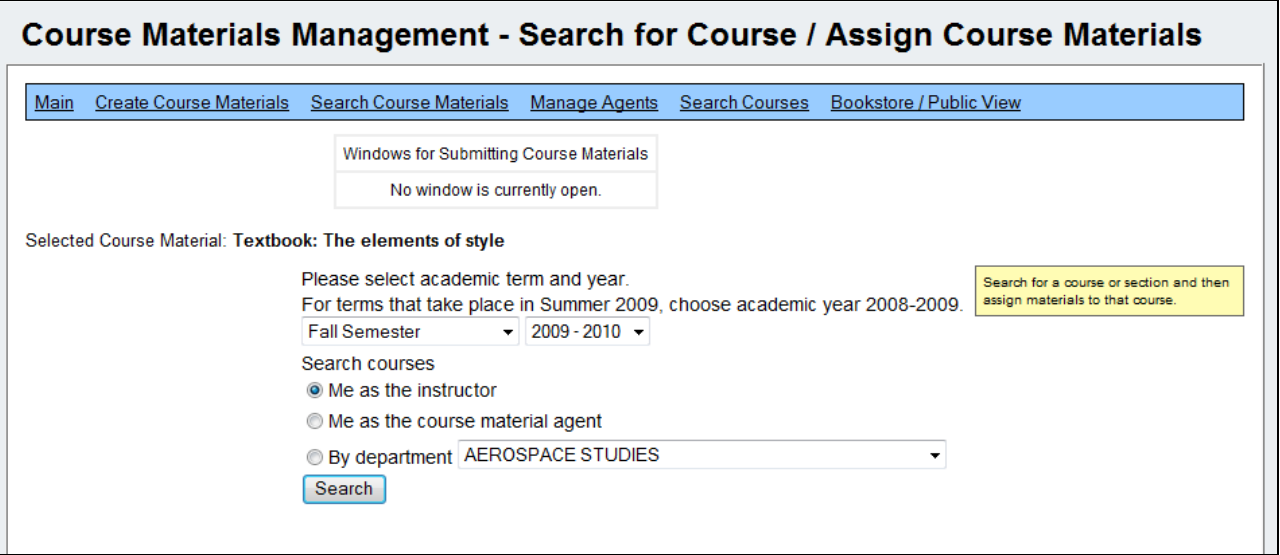

### **4. Select course sections, and then choose "Edit Selected**."

**NOTE**: *Only Course Agents or Department Chairs are authorized to assign materials to all sections of a course.*

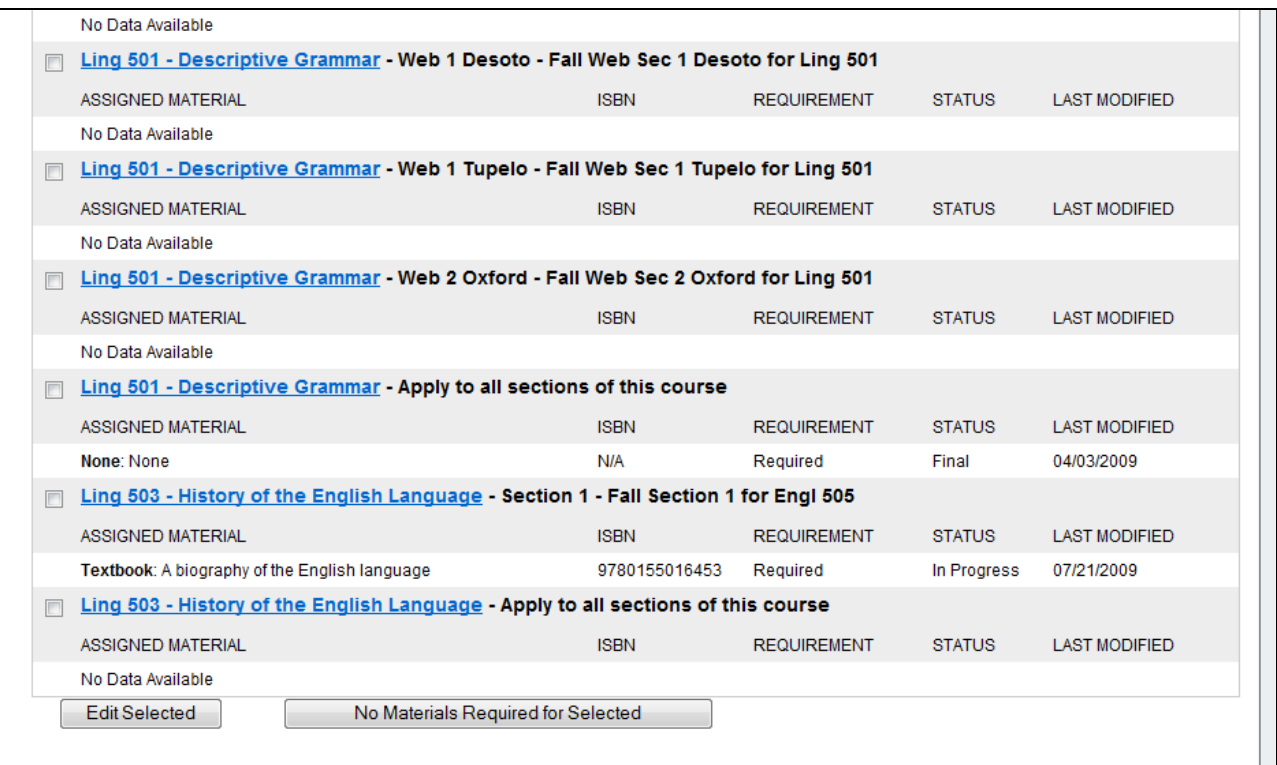

5. Set appropriate requirements and change status to Final. Check the box in front of the textbook **title, and choose "Save Selected Assignments."**

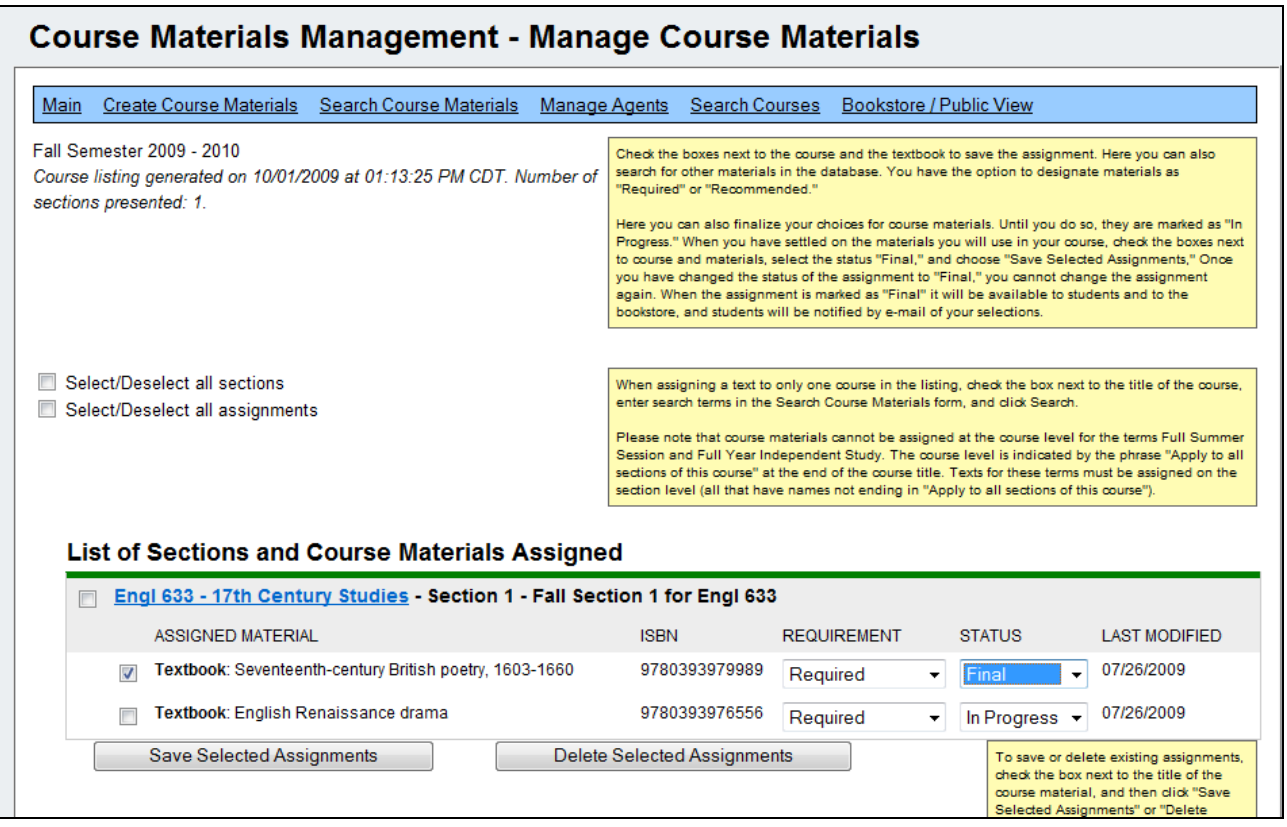